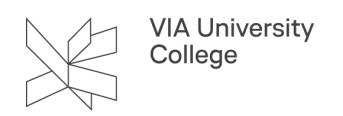

# **Installering af PaperCut Print Deploy**

Denne vejledning henvender sig til studerende, medarbejdere og eksterne, der er Mac eller Windows brugere.

I vejledningen kan du finde instruktioner om hvordan du installere VIAs printer og plotter på din Mac eller PC.

 OBS! Man kan ikke installere plotter, så man kan plotte direkte fra en MacBook. Man skal bruge VIA PC´en tilkoblet plotter.

### **Login**

Åben websiden print.via.dk, og få adgang med dit VIA login.

## **Installering af PaperCut Print Deploy**

#### Windows

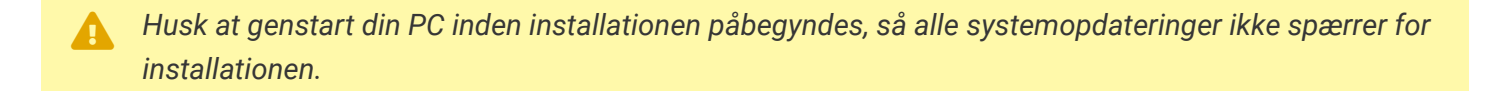

- 1. Klik på "PaperCut Print Deploy Windows". Der downloades nu en fil til installation af printdriver.
- 2. Klik på filen og start installationen.

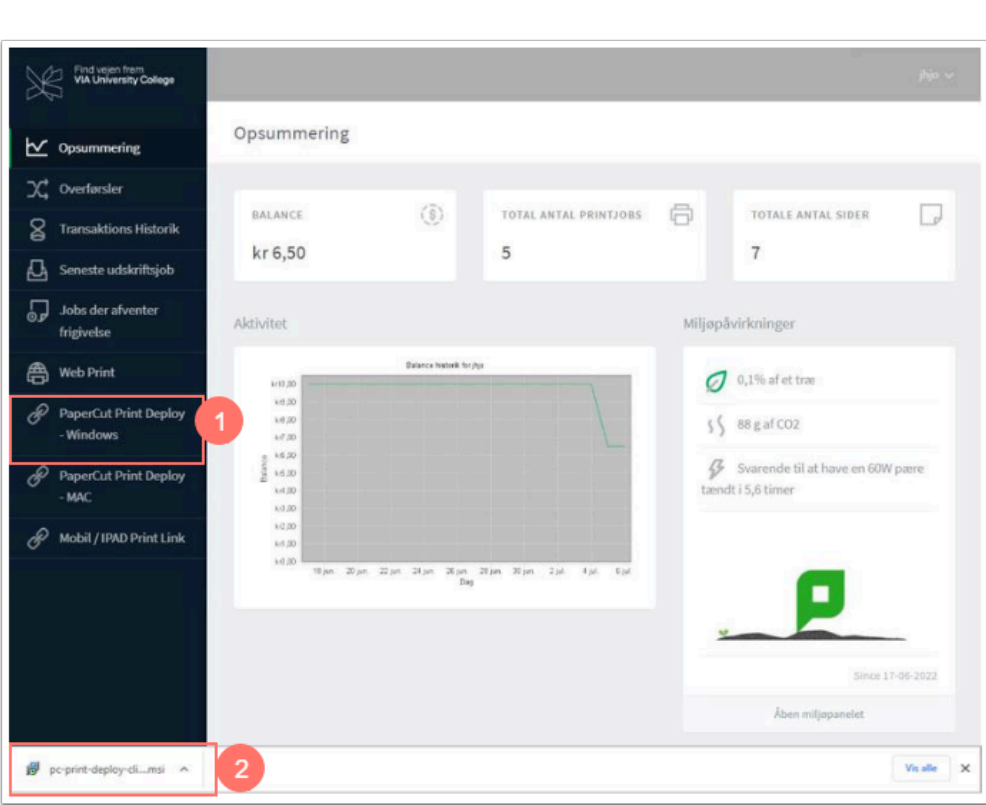

3. Klik på "Next".

VIA University<br>College

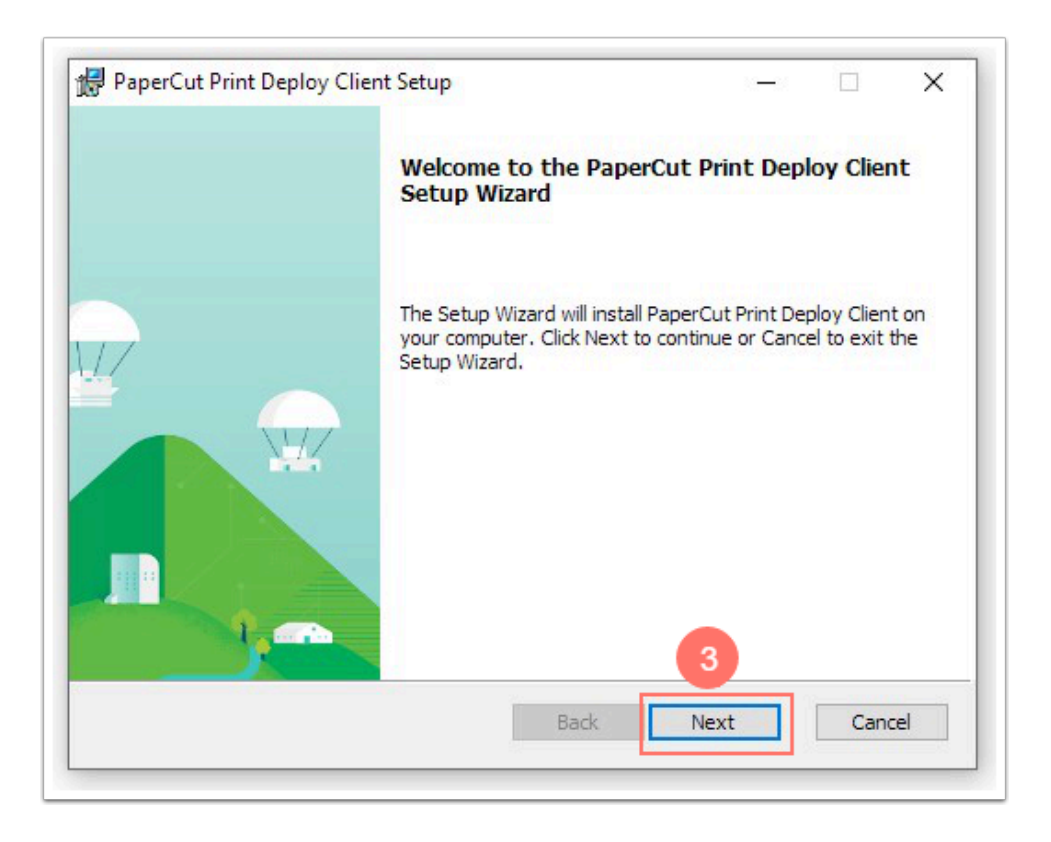

4. Du skal derefter acceptere anmodningen om tilladelse ved at klikke på "Ja".

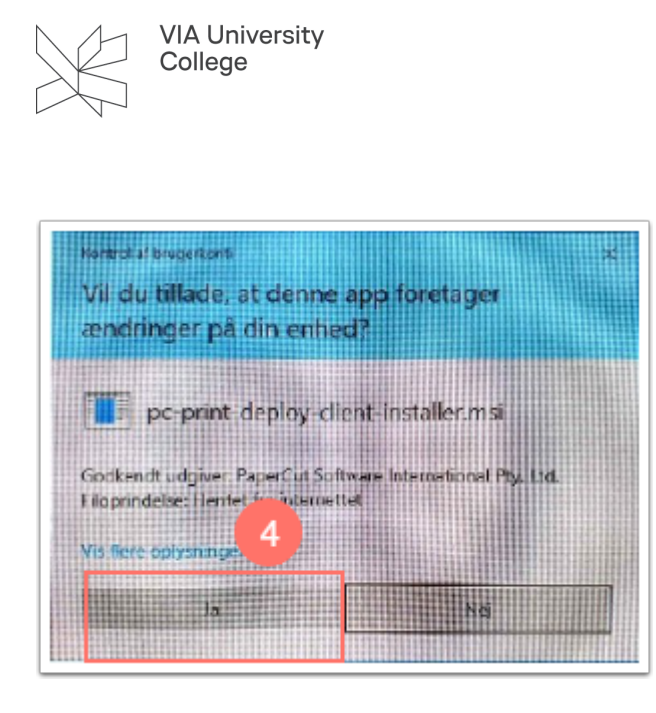

5. Når installationen er gennemført klik på "Finish".

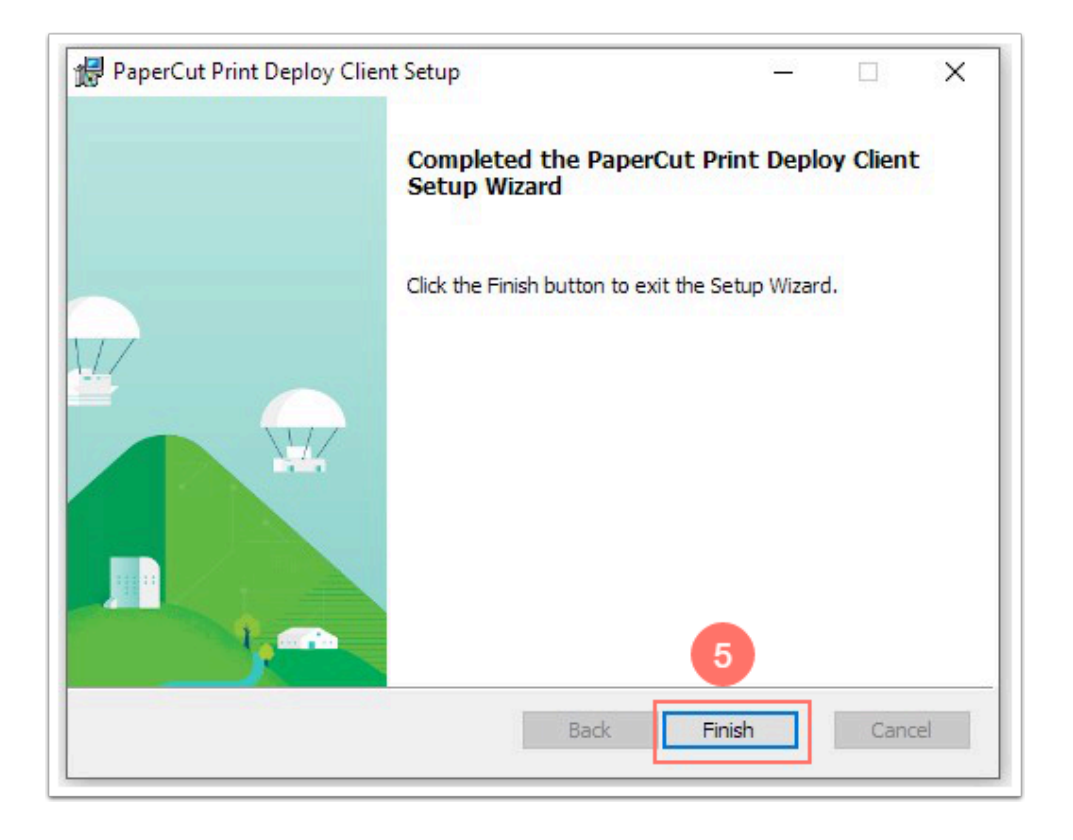

6. Efter installationen, skal du klikke på ikonet "PaperCut Print Deploy Client".

Du finder ikonet på dit Windows Skrivebord i proceslinjen mellem ikonerne ved siden af uret.

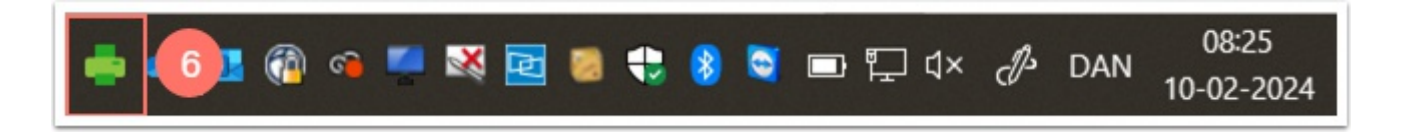

7. Højreklik på PaperCut-ikonet og vælge "View my printers".

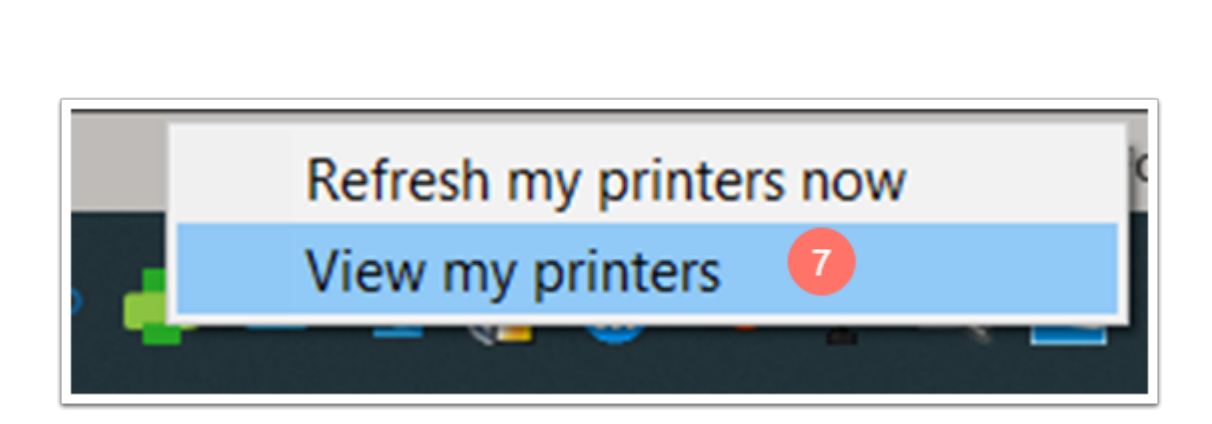

8. For at knytte printerne til dit VIA login, skal du klikke på "Sign in to install".

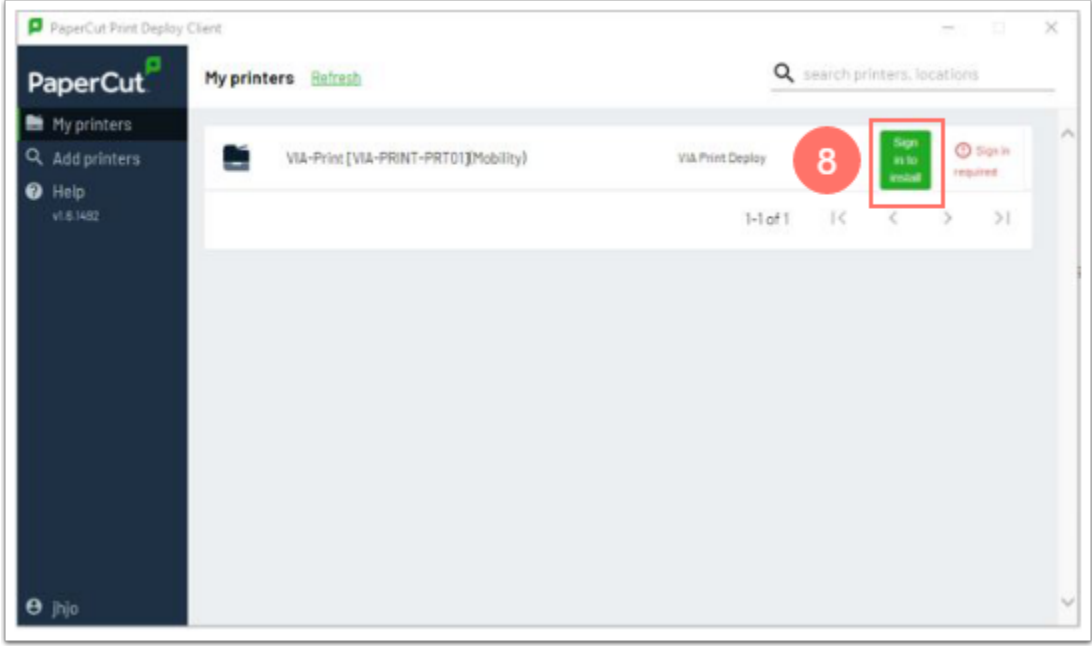

9. Indtast dit VIA login.

VIA University<br>College

10. Godkend ved at klikke på "Sign in and install".

Printeren kan nu vælges i det program, som du udskriver fra.

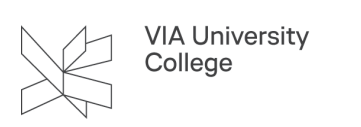

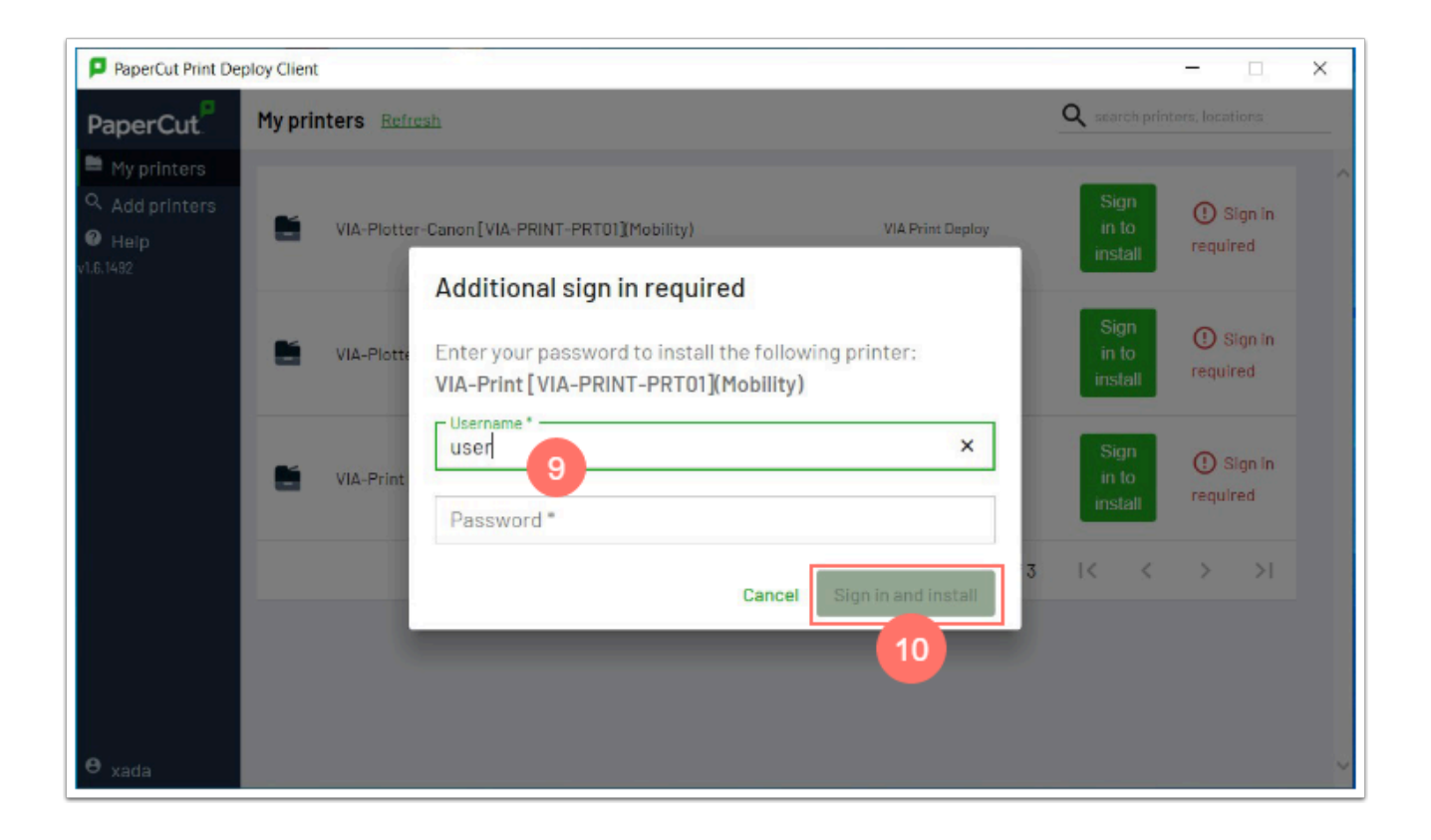

 Ønsker du at installere printdrivere til VIAs plotter, kan du klikke på "Add printers" i højre side. Klik derefter på den plotter du har adgang til.

Herunder ses eksempel fra Word. Vælg printeren "VIA-Print [VIA-PRINT-PRT01] (Mobility).

Ved plot vælges henholdsvis "VIA-Plotter-Océ" eller VIA-Plotter-Canon"

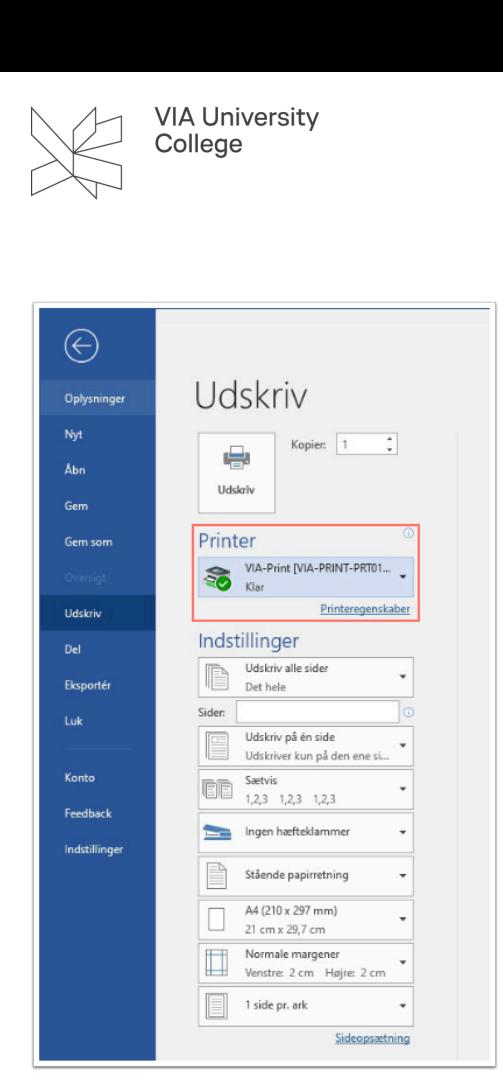

#### Mac

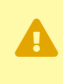

 *Husk at genstart din PC/MAC inden installationen påbegyndes, så alle systemopdateringer ikke spærrer for installationen.* 

1. Klik på "PaperCut Print Deploy - MAC". Der downloades nu en fil til installation af printdriveren.

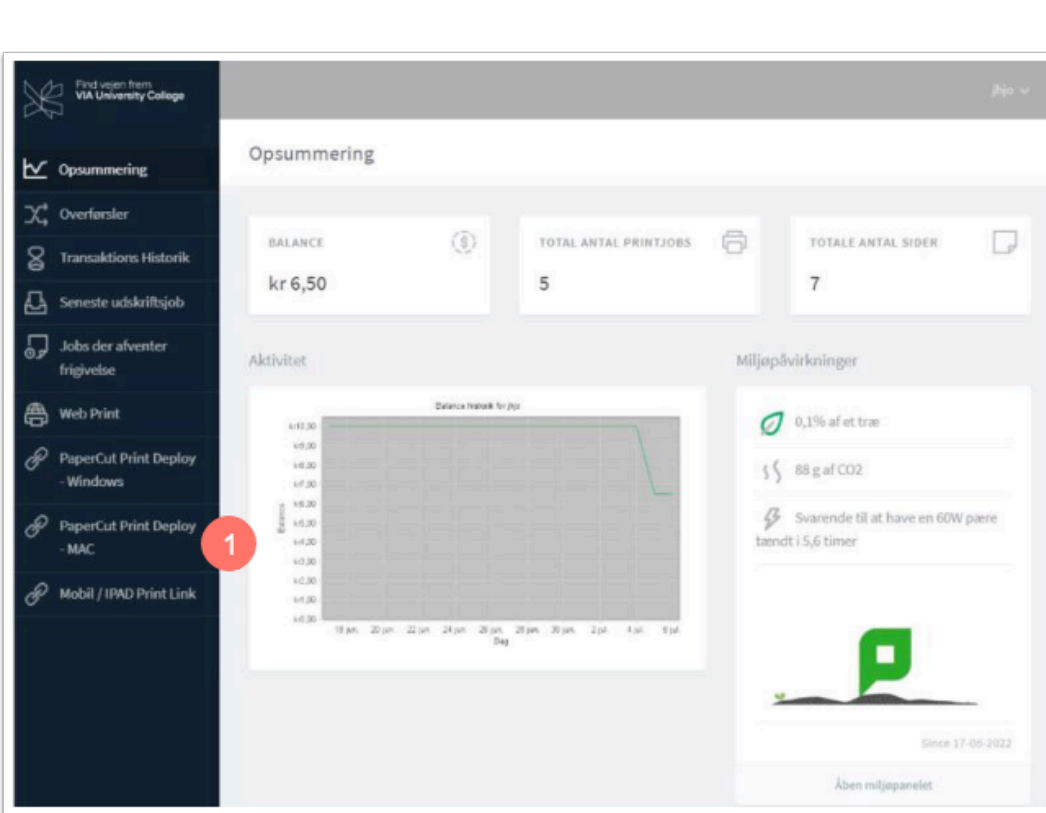

- 2. Find filen i bundlinjen og klik på den.
- 3. Klik på "Åben i Finder".

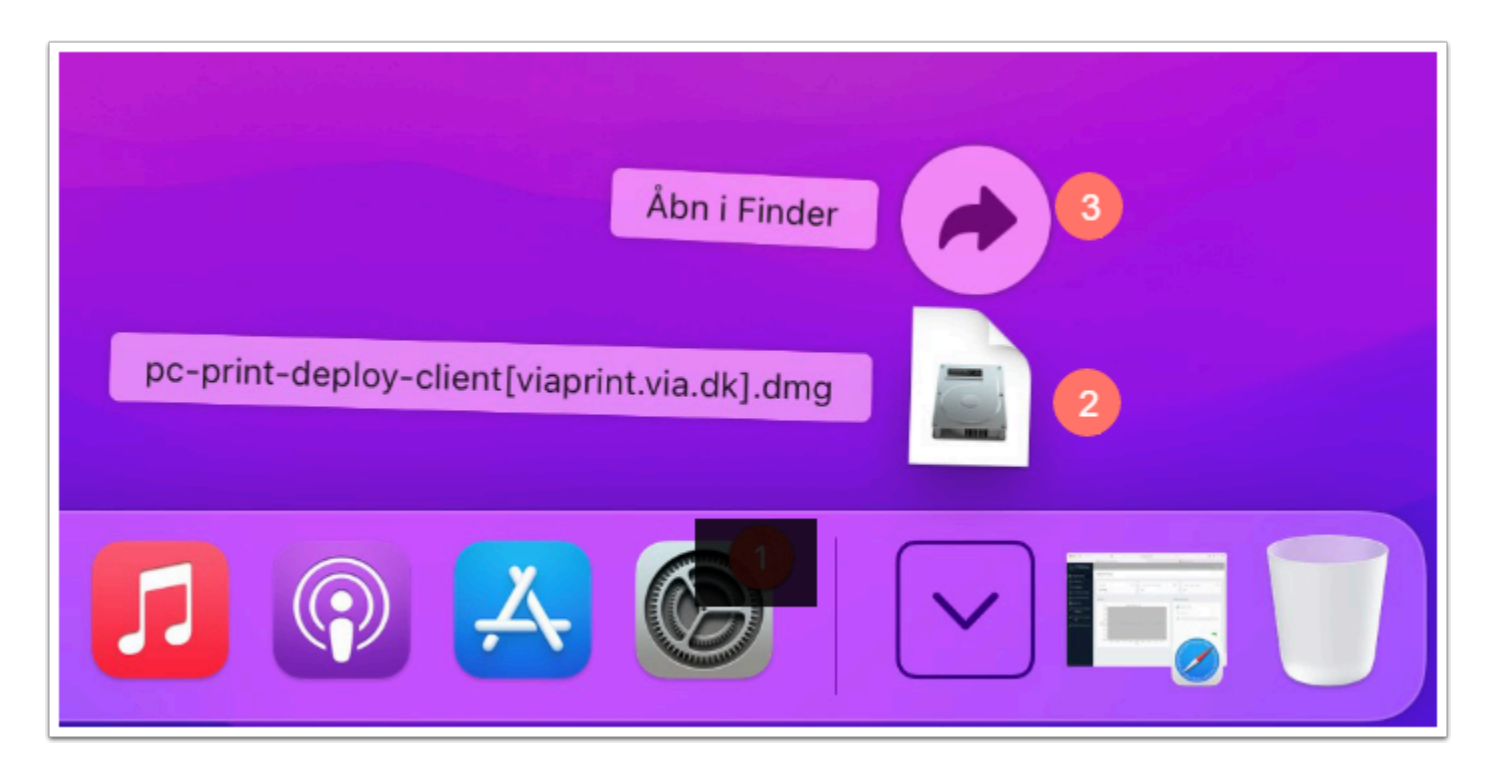

4. Klik på filen og start installationen.

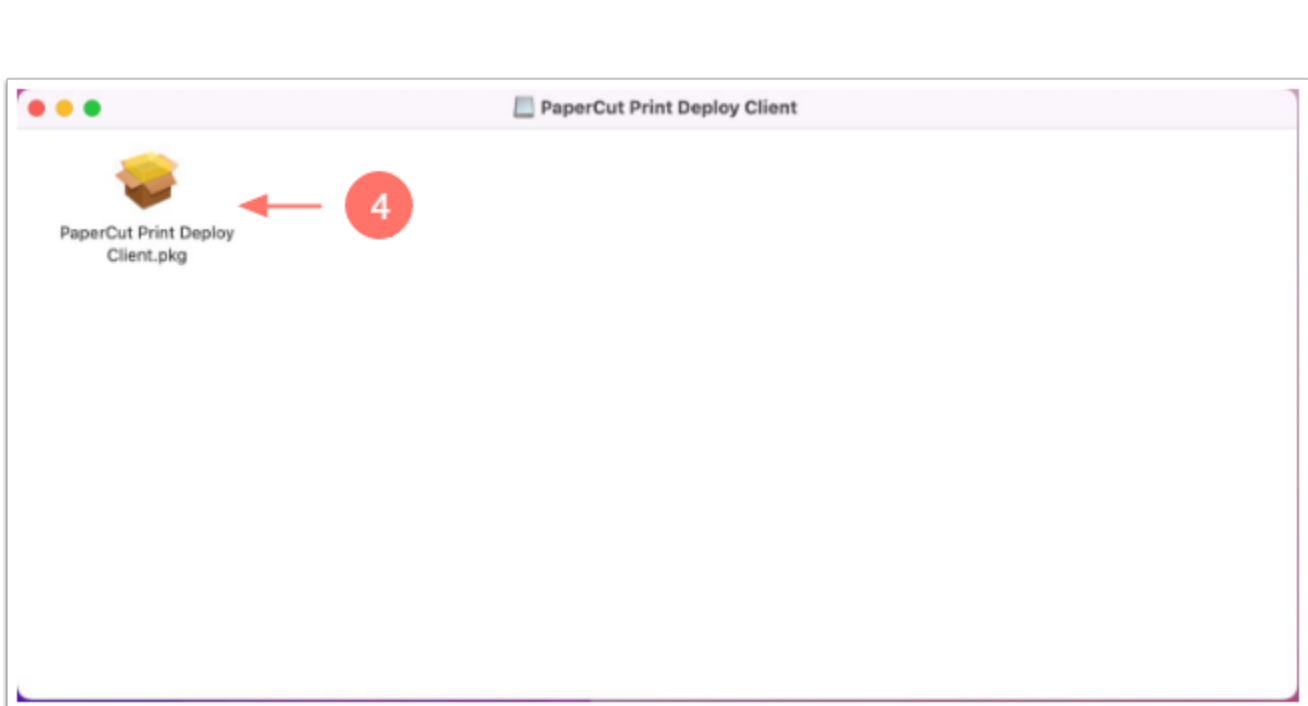

5. Klik på "Fortsæt".

VIA University<br>College

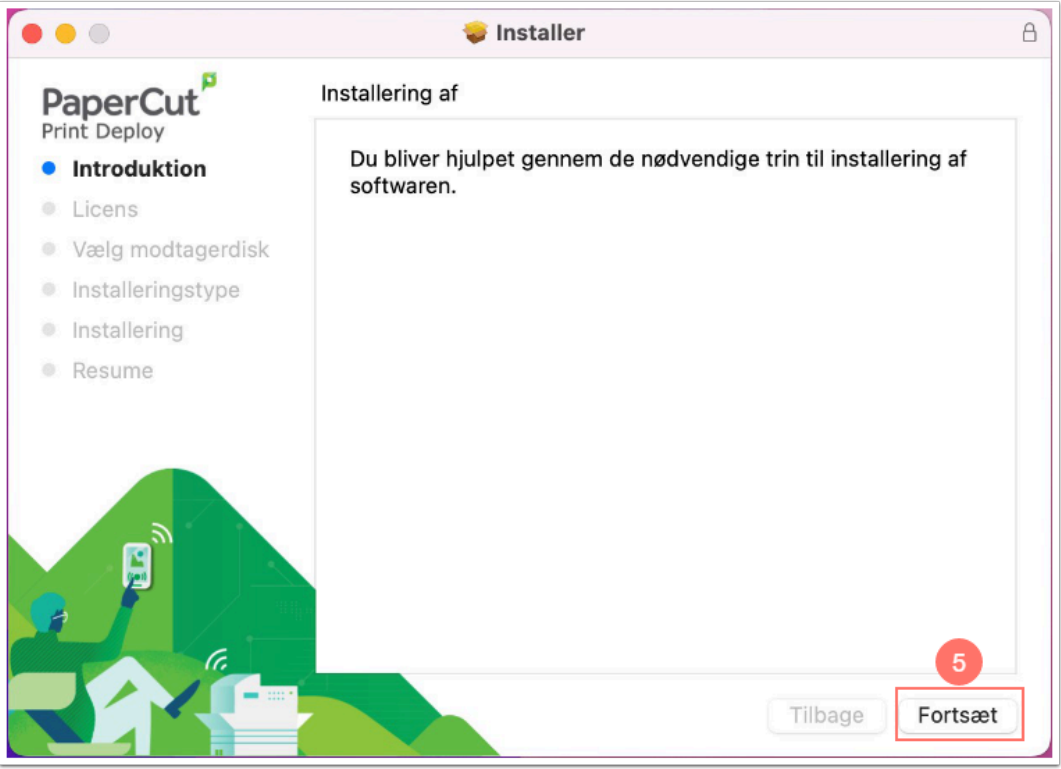

6. Klik på "Fortsæt".

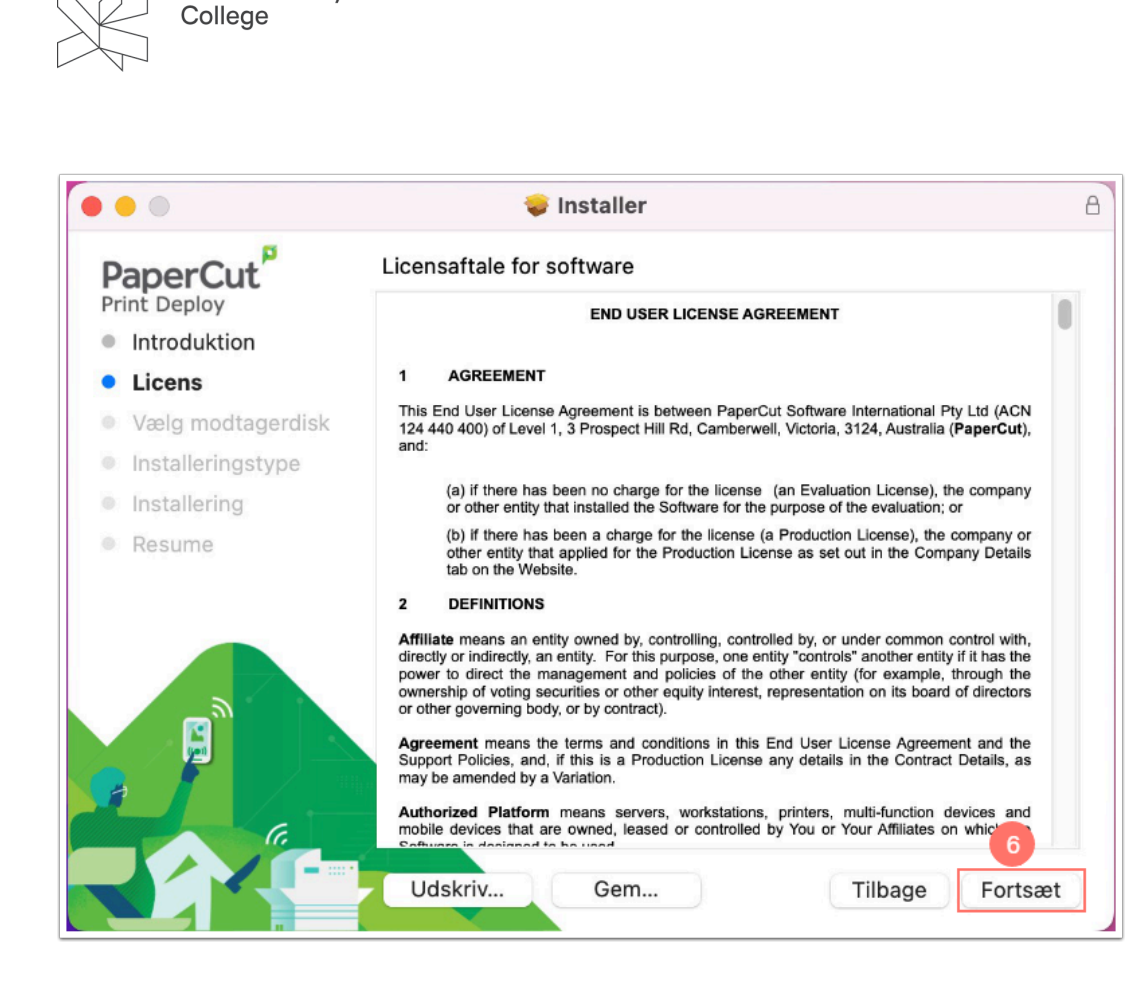

7. Klik på "Enig".

**VIA University** 

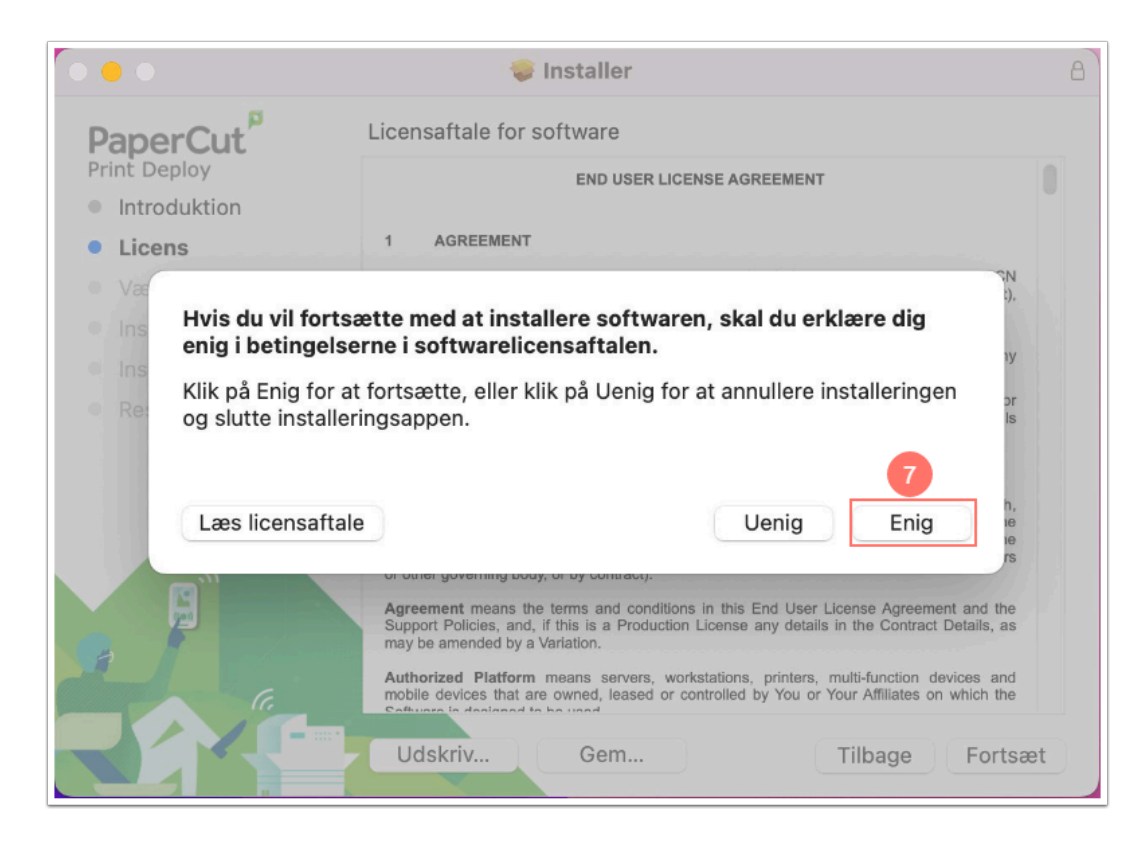

8. Klik på "Installer".

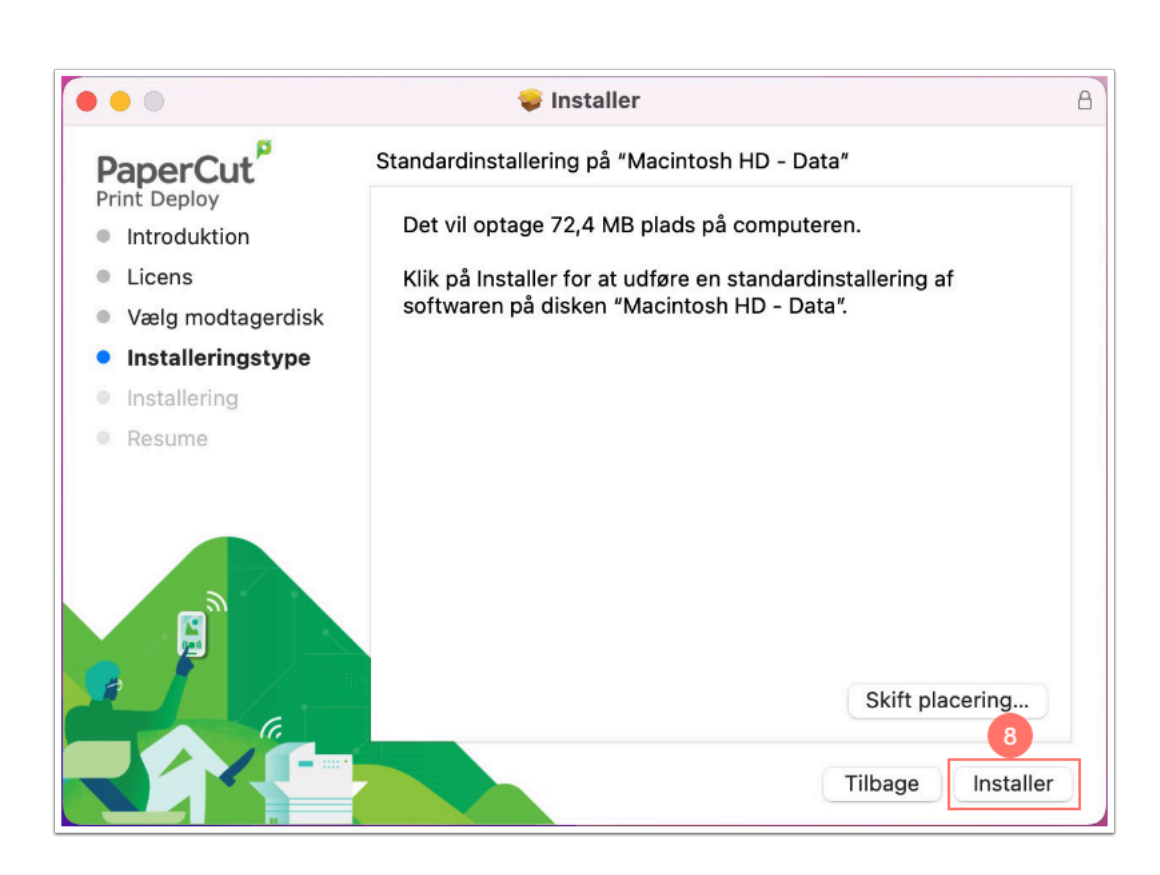

- 9. Indtast dit VIA Login.
- 10. Klik på "Installer software".

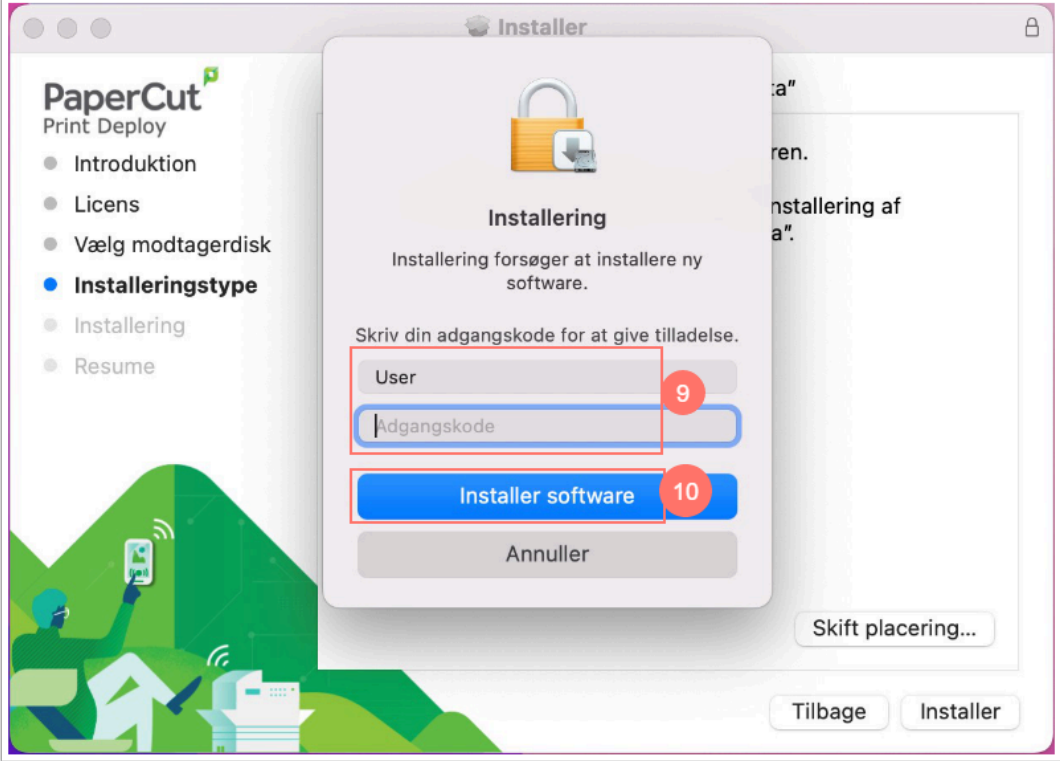

#### 11. Klik på "Luk".

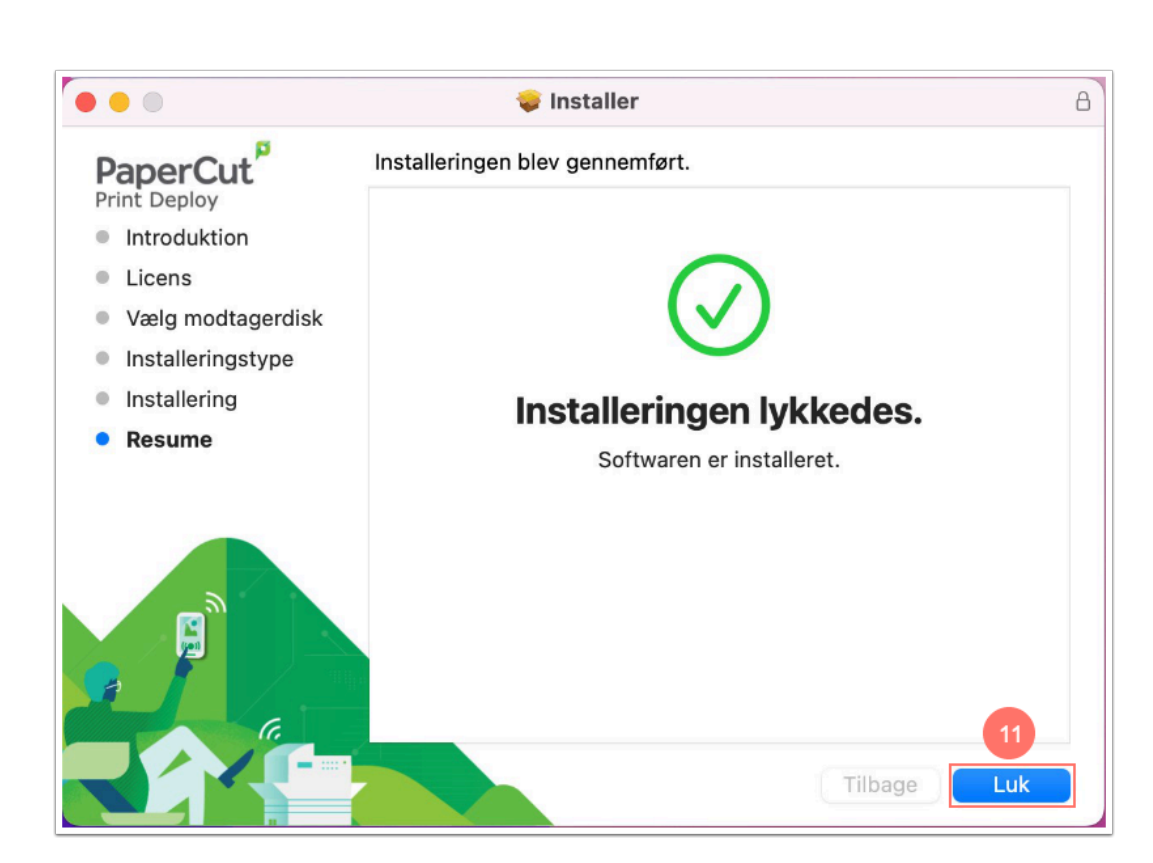

- 12. Herefter skal du logge ind i PaperCut Print Deploy Clienten med dit VIA login.
- 13. Klik på "Sign in and add printers".

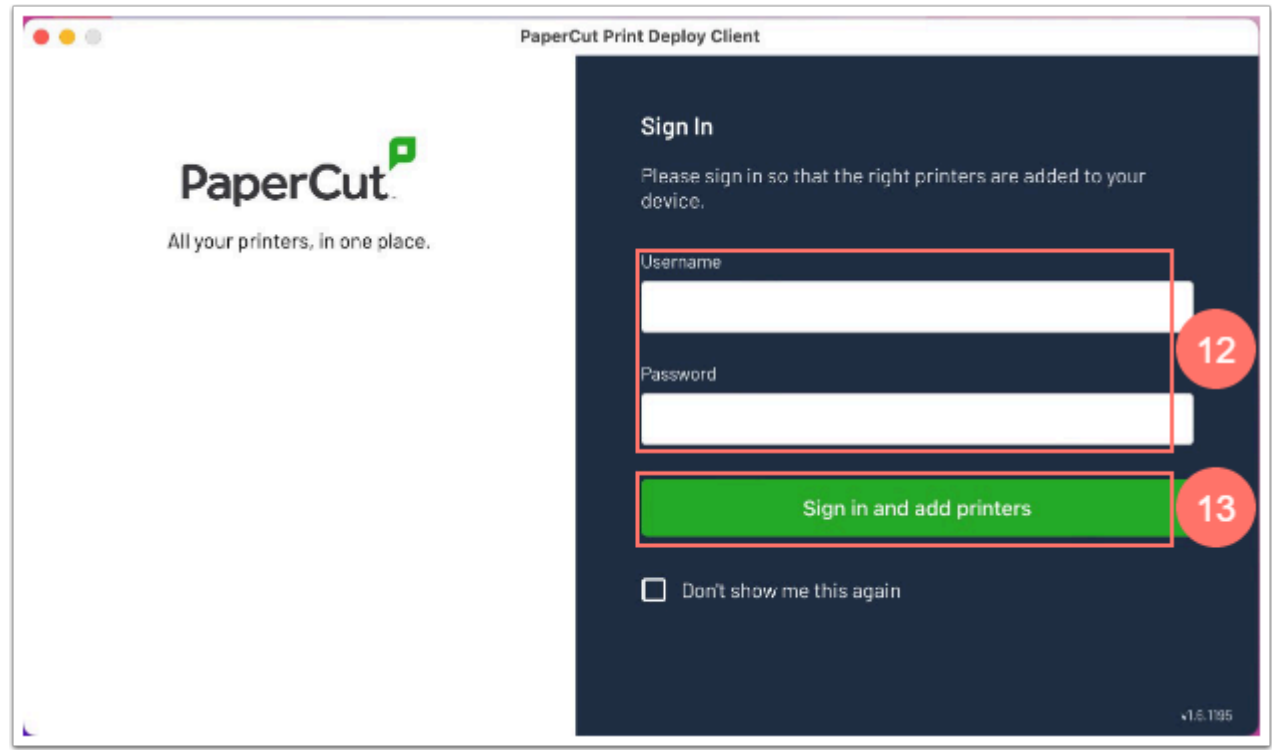

14. Printeren "VIA-Print" bliver installeret.

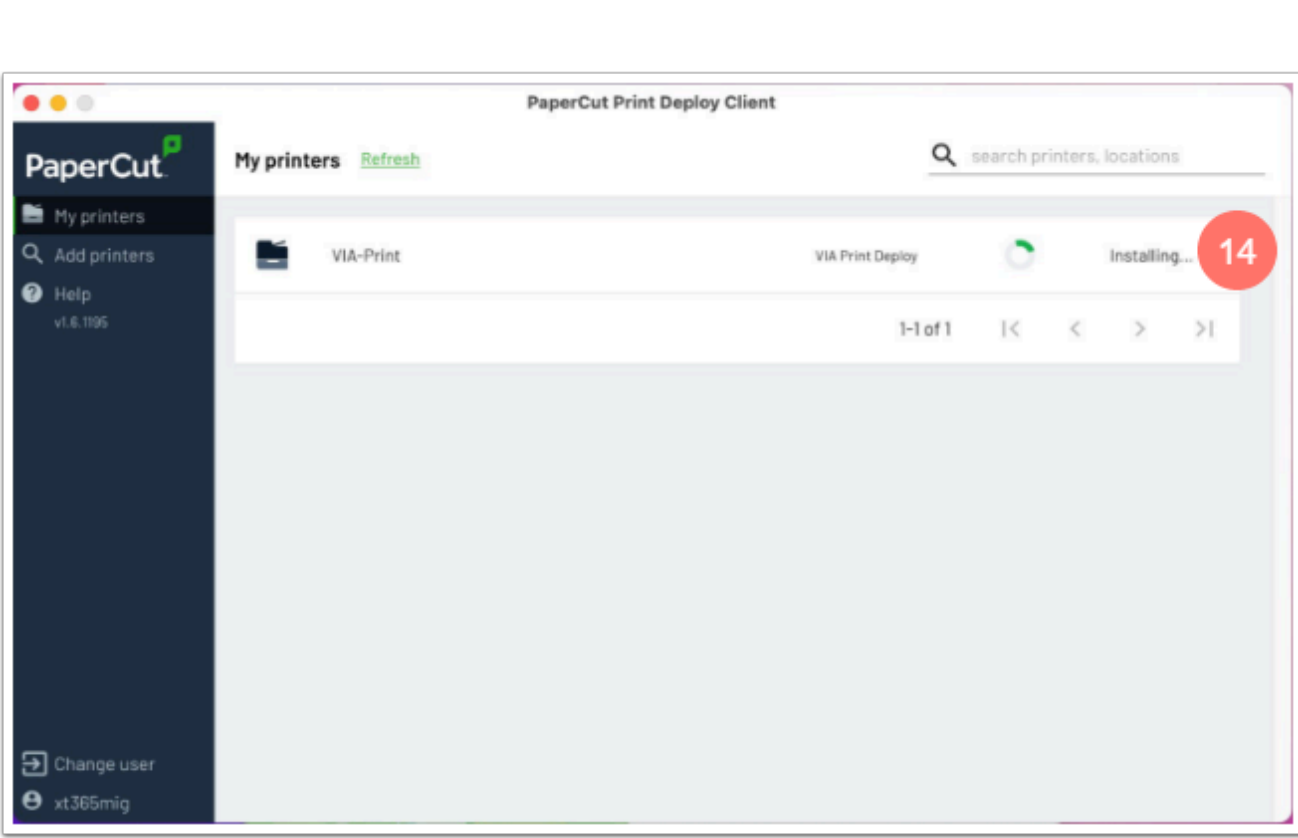